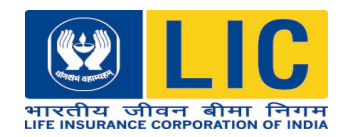

# **Process for Registration on Portal**

- 1. For registration for Online Services on Portal, keep the following ready:
	- Policy numbers on your own life & on the life of your minor children
	- Instalment premiums under these policies (without service tax/GST)
	- Scanned image of PAN Card or Passport, with file size less than 100 KB
	- The scanned image should be preferably in .jpg or .jpeg format. However, images with the following formats can also be uploaded :

.bmp, .png, gif, .tiff

- 2. Visit www.licindia.in and Click on "Customer Portal"
- 3. If you have not registered earlier for Customer Portal, click on "**New user**"
- 4. Provide the following details:
	- Policy number (Any one policy number)
	- Instalment premium (without taxes)
	- Date of Birth
	- Mobile number
	- e-mail id
	- Gender
- 5. Click on Submit button
- 6. In the next screen, you will be required to choose the user id and password of your choice and submit.
- 7. Login through this newly created user id and click on the option of 'Basic Services'  $\rightarrow$ "Add Policy"
- 8. Enrol all your remaining policies. (as mentioned in point no.1).

9. Thereafter, follow the **3 step process** for registration for Premier Services, as per points 12 to 26 below.

## **Registration for Premier Services:**

- 10. If you are already a registered user, login with your user-id and password for LIC-Portal.
- 11. Follow simple 3 step process-Registration, Printing and Uploading of documents.

## **Step 1—Filling up Registration Form**

- 12. Basic details including Date of Birth, mobile no, e-mail id provided at the time of registering as a Portal user will be automatically incorporated in the registration form.
- 13. Provide PAN Card or Passport details.
- 14. All the eligible policy numbers enrolled **(policies on own life and on the lives of minor children**) will be displayed at this stage.
- 15. For policies on the life of spouse, separate registration will be required to be done by him/her.

#### **Step 2 – Print Form**

- 16. Click on Print/Save form and print the registration form.
- 17. Check the details of the registration form and sign it.
- 18. Create a scanned image of the signed form and any one of the KYC documents (PAN or Passport)
- 19. The file size of the scanned image should be maximum 100 KB.
- 20. The scanned image should be created in any one of the following formats:

.bmp, .png, .jpg, .jpeg, .gif, .tiff

# **Step 3 – Upload Form /Check status**

- 21. Upload the scanned image of the registration form through the option provided.
- 22. Upload the scanned image of PAN Card or Passport.
- 23. After the documents are uploaded, click on submit the request.
- 24. An acknowledgement SMS and e-mail will be sent to the mobile/e-mail id provided in the registration form.
- 25. This request will be sent for verification to our Customer Zone.
- 26. After verification by our Customer Zone Official (within 3 working days from the date of registration), an acknowledgement e-mail and SMS will be sent to you. "
- 27. Now you are ready to avail our Premier Services."

#### **Services activated after validation of request:**

Following Services will be activated only after your request for e-Services is validated by the Czee Official:

- 1. Policy and Proposal images
- 2. Claim history
- 3. Service Request Registration for Online Loan.

-------------------------------------------------------------------------------------------------------------------------